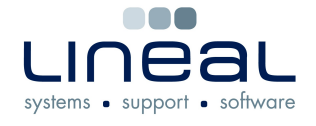

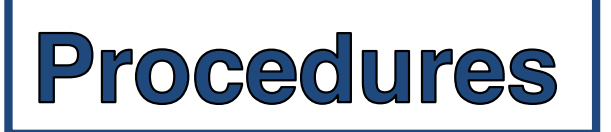

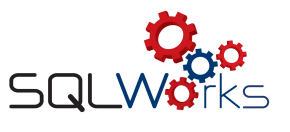

## **How to add a Purchase Ledger payment**

## **Procedure**

- 1. To add a payment onto SQLWorks, go to the "Purchase Ledger" in the "Accounts" tab on the side navigation bar.
- 2. Select the company from the list.
- 3. Click on the transactions tab on the middle tool bar.
- 4. Click on "New Payment". New Invoice  $\leq$ New Payment New Credit Note
- 5. Type in the total payment amount in the "Payment Amount" box.
- 6. On the invoices shown below, type "a" in the allocate box to allocate the total amount for that invoice – if they have only paid a certain amount for a particular invoice, type in the figure manually.
- 7. Type in the payment reference or cheque number in the "Payment Ref (Chq) box.
- 8. Click "Save & Close" to save the payment

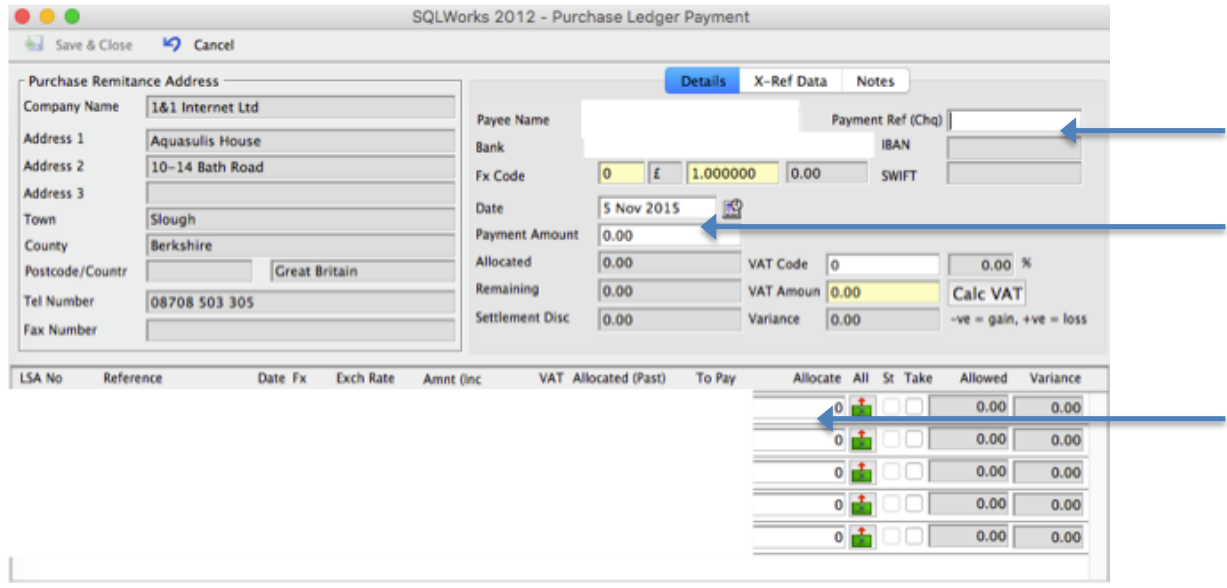